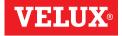

# VSE/VCE KLR 100

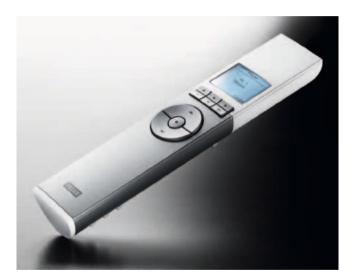

**ENGLISH:** User manual **ESPAÑOL:** Manual del usuario **FRANÇAIS :** Notice d'utilisation

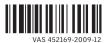

| English<br>User manual           | 4-73    |
|----------------------------------|---------|
| Español<br>Manual del usuario    | 74-143  |
| Français<br>Notice d'utilisation | 144-212 |

### Congratulations on your new VELUX product

In order to make the best use of your product please read these instructions on operation and maintenance.

| ▲ Important information / Warnings | 6-7   |
|------------------------------------|-------|
| Getting started                    |       |
| Initial set-up                     | 8-9   |
| Remote control functions           | 10-11 |

#### Operation

| Locating and operating a product   | 12-14 |
|------------------------------------|-------|
| - One skylight                     | 12    |
| - More than one skylight           | 13-14 |
| Closing the skylight automatically | 15    |
| Choosing positions                 | 16    |
| Disabling rain sensor              | 17    |

#### Menu functions

| Menu guide                     | 18    |
|--------------------------------|-------|
| Navigating through the menus   | 19    |
| Changing language              | 20    |
| Room, Group and Zone           | 21    |
| - Creating a Room              | 22-23 |
| - Editing a Room               | 24-25 |
| - Creating a Group             | 26-27 |
| Naming                         | 28-29 |
| Programs                       | 30-41 |
| - My program                   | 31-35 |
| - Program under Shortcut P1/P2 | 36-41 |
| Time and date                  | 42    |
| Keypad lock                    | 43    |

| Display                          | 44-45 |
|----------------------------------|-------|
| - Display light                  | 46    |
| - Sleep mode                     | 45    |
| Rearranging order                | 46-47 |
| Access code                      | 48    |
| Software version                 | 49    |
| Clearing remote control settings | 50    |

#### Extending the system

| Registering new products                   | 52-53 |
|--------------------------------------------|-------|
| Using additional activation controls       | 54-59 |
| - Copying to a new remote control          | 56-57 |
| - Copying to a remote control in operation | 58-59 |
| Security key                               | 60-61 |

### Resetting

| Resetting and preparing for registration | 62    |
|------------------------------------------|-------|
| Resetting the remote control             | 63    |
| Adjusting the opening                    | 64-65 |
| Fitting of holder for remote control     | 66-67 |
| Use and maintenance                      |       |
| Power failure / Mislaid remote control   | 68    |
| Maintenance                              | 69    |
| Further information                      |       |
| Display symbols                          | 70    |
| Display texts                            | 71    |
| Glossary                                 | 72    |

Please keep instructions for future reference and hand them over to any new user.

#### Safety

- Before operating ensure that the skylight with electrical products can be and is operated without risk of damage to property or injury to people or animals.
- For personnel safety never have head, hand, arm or any other body part out of or through the opening of the skylight without first having switched off main power supply.
- Children must not be allowed to play with the skylight and its electrical products. The remote control should be kept out of reach of children. Do not allow children near an open skylight.
- If repair or adjustment work is needed, disconnect from main power supply and ensure that it cannot be reconnected unintentionally.
- The main power supply cable is for indoor use only.
- It is recommended that a remote control be placed in the room where the skylight and its electrical products have been installed.
- If the skylight is positioned within reach, the opening of the skylight operator must be adjusted to reduce the maximum size of the opening (see section *Adjusting the opening*). Failure to make such adjustment can result in serious injury or death.
- Make sure that the insect screen is installed before putting the skylight into use.

#### Function

- If the rain sensor gets wet, the skylight automatically closes.
- Disabling the rain sensor while the skylight is open creates a risk of water to the interior of the building.
- To prevent the skylight from closing because of very fine/weak rain, fog or dew, the rain sensor is equipped with a heating element to keep the surface dry.
- If the rain sensor is activated, the skylight will close within approximately 30 seconds. If the skylight is activated with the remote control or another activation control, it will take up to one minute until the skylight is completely closed. Therefore, in case of sudden rain, water may enter the room before the skylight is closed.
- In case of snow and/or ice, the operation of the skylight may be blocked resulting in damage to the skylight.

#### Product

- This product has been designed for use with genuine VELUX products. Connection to or use with other products may cause damage, malfunction or injury.
- Electrical products must be disposed of in conformity with all local codes, ordinances, rules and regulations for electronic waste and not with household waste.
- Used remote control batteries have to be disposed of in conformity with the relevant environmental regulations and ordinances.
- Expected lifetime of the remote control battery: Approx 1 year.
- The packaging can be disposed of with usual household waste.
- Radio frequency band: 2.4 GHz.
- Radio frequency range: 110 yards (100 m) free field. Depending on building construction, the indoor range is approx 30 ft (10 m). However, constructions with reinforced concrete, metal ceilings and plaster walls with steel members may reduce the range.

#### Maintenance and service

- Disconnect from main power supply before carrying out any maintenance, repair, adjustment or service work to the skylight or products connected to it and ensure that it cannot be reconnected unintentionally during this time.
- Maintenance and installation must be carried out in consideration to Health and Safety at work requirements.
- If main power supply cable is damaged, it must be replaced by a qualified electrical installer in accordance with all local codes, ordinances, rules and regulations.
- Spare parts are available through VELUX. Please provide information from the data plate.
- If you have any technical questions, please contact VELUX.

FCC ID: XSG833429 and IC ID: 8642A-863765: Remote control FCC ID: XSG863765 and IC ID: 8642A-863765: Skylight operator This device complies with part 15 of the FCC and RSS-210 of the IC rules. Operation is subject to the following two conditions: (1) This device may not cause harmful interference, and (2) this device must accept any interference received, including interference that may cause undesired operation.

### **Initial set-up**

Products to be operated with the remote control must be registered in the remote control. Registration, however, depends on whether the remote control is new or whether it is already used for operating other products.

- If the remote control is already in operation, proceed with section *Registering new products*.
- If the remote control is new, proceed as follows.

When the initial set-up has been completed, the registered products will appear in the display.

2 Slide off the battery cover of remote control as shown. Insert the three batteries supplied (type AA, 1.5 volt). Replace cover.

|                              | ығ — <b>П</b> |
|------------------------------|---------------|
| Eesti<br>English             |               |
| Español<br>Français<br>Enter |               |
|                              |               |
| P1 -                         | P2            |

- 3 Choose language: Press 
  → to highlight your language. Press 
  ■ "Enter" to confirm your choice.
- 4 Prepare products for registration. Disconnect the main power supply to the products for

1 minute and then reconnect it. The products for registered in the remote control within the next 10 minutes.

| 5 | Press 📧 "Register" to start registration.<br>Registration is running. This can take up to two minutes.                                                                                                    | AUTO SET-UP<br>Prepare products<br>for registration and<br>press Register<br>within 10 minutes<br>Register Info<br>P1 P2<br>AUTO SET-UP<br>(((•))) |
|---|----------------------------------------------------------------------------------------------------|----------------------------------------------------------------------------------------------------|
| 7 | The display shows "Completed" when all products have<br>been registered.<br><b>Note:</b> If the display shows "Failed", remove the batteries<br>from the remote control. Prepare the products for registra-<br>tion, see section <i>Resetting and preparing for registration</i> .<br>Repeat the initial set-up. | - AUTO SET-UP<br>(((•)))<br>Completed                                                                                                    |
| 8 | The display shows one of the registered products.<br>Press 🚔 to see the other registered products.                                                                                                    | House<br>No. 1<br>Window<br>Menu Locate                                                                                                    |
|   | For use of more than one remote control, all products must<br>be registered in one of the remote controls, see above.<br>Then the information must be copied from this remote<br>control to the other remote controls, see section <i>Using</i><br><i>additional activation controls</i> .                       |                                                                                                    |
|   | <b>Note:</b> The opening of the skylight operator must be adjusted if your skylight is positioned within reach, see section <i>Adjusting the opening</i> .                                                                                                    |                                                                                                    |

VELUX

**The display** indicates which product is being operated, which menu function is being used etc. The top line of the display states the chosen area. Products are as default shown under the area House. The bottom line of the display states the function of the two selection keys.

**Note:** The display shows the last product operated. The word "Window" is used for both windows and skylights.

#### Selection, navigation and program keys

Keys for operating the product chosen

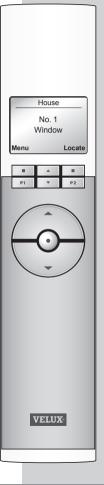

#### Selection keys

- for **activating** the menu and **confirming** the chosen menu function.
- for **locating** the Room, the Group, the Zone or the product to be operated.

The current function of the individual selection key is stated directly above in the display.

#### **Navigation keys**

- for scrolling up and down in the product or menu list.

- for **scrolling** through the time intervals to set the remote control to close the skylight automatically.

#### Shortcut keys P1/P2

- for **activating** a program by pressing just one key.

#### Keys for operating a product or a Group of products

😔 OPEN/UP or 🎯 CLOSE/DOWN

Short key pressure: Product will travel to maximum top or bottom position.

Long key pressure: Product will travel to pre-set position.

See section Choosing positions.

#### Stop and status key

#### STOP / STATUS

Short key pressure: The product in operation stops or the status is shown.

Long key pressure: All products in operation stop.

| House           |  |  |
|-----------------|--|--|
| No. 1<br>Window |  |  |
| Locate          |  |  |
|                 |  |  |
| 7 P2            |  |  |
|                 |  |  |

| P1 | - | P2 |
|----|---|----|

| P1 | • | P2 |
|----|---|----|

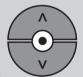

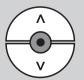

To be able to operate a product (eg a roller shade), you first have to locate the product in question in the display. The examples show the easiest way to find the product you want to operate.

### One skylight

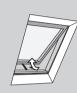

#### With one electrical product

The skylight (indicated as "Window" in the remote display) is equipped with a skylight operator only and therefore you do not have to locate the product first.

Press 😨 to start operation.

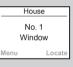

#### With more than one electrical product

The skylight is equipped with a skylight operator and a roller shade.

The example shows how to locate and operate the roller shade.

Press to find the roller shade (indicated as "Blind"). Press to start operation.

| House          |  |        |
|----------------|--|--------|
| No. 1<br>Blind |  |        |
| Menu Locate    |  |        |
| wenu           |  | Locate |
| menu           |  |        |

### More than one skylight

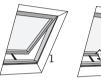

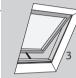

#### With one electrical product

Three skylights are equipped with skylight operators only. The example shows how to locate and open skylight No. 2. Press to find skylight No. 2 (indicated as "Window"). Press 😨 to open the skylight.

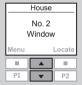

**Note:** You can rearrange the order of the individual products, Groups, Rooms and Zones displayed, see section *Rearranging order*.

### More than one skylight

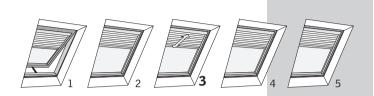

#### With more than one electrical product

One skylight is equipped with a skylight operator. In addition, all five skylights are each equipped with a roller shade.

The example shows how to locate and operate roller shade No. 3.

#### Press 💷 "Locate".

|             | House           |
|-------------|-----------------|
|             | No. 1<br>/indow |
| Menu Locate |                 |
|             | A .             |

2 Displays the list of product types within the area House. To operate one of the roller shades, press and highlight "Blind". Press I "Enter".

| 1003 |        |
|------|--------|
| w    |        |
|      |        |
|      |        |
|      |        |
|      | Back   |
|      |        |
|      | P2     |
|      |        |
|      | w<br>A |

#### BLIND No. 1 No. 2 No. 3 No. 4 Enter Back

- Press to highlight roller shade "No. 3". Press T "Enter".
- Press 📀 to start operation.

When a skylight has been opened with the remote control, you can set it to close again automatically after a certain time.

For instance you might want to air your house briefly when returning home. The possible settings are: Disabled, 5 min, 10 min, 15 min, 20 min, 30 min, 45 min and 60 min.

The example shows how to time skylight No. 1 (indicated as "Window" in the remote display) to close after 10 minutes.

Locate skylight No. 1 (indicated as "Window"). Press 🕞 to open the skylight.

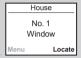

Running

Auto Close

- 2 The display shows the icon Q and the text "Auto Close". Start item 3 within 5 seconds, otherwise the skylight will not close automatically.
- Scroll via through the time options and choose "in: 10 min".

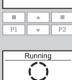

- Auto Close in: 10 min
- The display shows the icon  $\bigcirc$  and counts down until the skylight is closed.

If you close the skylight earlier than chosen, the function will be cancelled.

**Note:** Registered products can be set to operate automatically via Programs.

14 VELUX

### **Choosing positions**

A  $\ensuremath{\text{product}}$  or a  $\ensuremath{\text{Group of products}}$  can be set to travel to a certain position.

The example shows how to set a roller shade to close by 50%.

Locate the product in question, see section *Locating and operating a product*.

| House          |          |    |
|----------------|----------|----|
| No. 2<br>Blind |          |    |
| Menu Locate    |          |    |
|                |          |    |
| P1             | <b>T</b> | P2 |

Go to position

50% down

•••••00000

Press and hold key and watch the display. Each black

Product chosen is displayed. The example shows roller

shade No. 2 (indicated as "Blind").

Press and hold key and watch the display. Each black spot corresponds to the roller shade closing in 10% increments. Five black spots thus correspond to it closing by 50%.

Release key  $\bigodot$  and the roller shade will travel to the position chosen.

**Note:** A short key pressure will make the roller shade travel to maximum top or bottom position.

Some decoration and sunscreening products can be operated in two ways. For instance, a **Venetian blind** can be drawn up and down and its slats can be tilted. Once the product has been located, choose Tilt rightharpoonup of the navigation keys <math>rightharpoonup of the term of the navigation keys <math>rightharpoonup of term of the term of term of

**Disabling rain sensor** 

If the rain sensor gets wet, the skylight operator automatically closes the skylight within 30 seconds.

If you want to open the skylight even if it is raining, you must disable the rain sensor. When the rain sensor is disabled, the skylight can only open up to 50% of its normal opening distance.

The example shows how skylight No. 1 (indicated as "Window" in the remote display) is opened even if it is raining.

**Note:** If the rain sensor is disabled and "Auto Close" is not set, see section *Closing the skylight automatically*, the skylight will not close automatically for a period of 60 minutes. After this period, the skylight will remain open as long as the rain sensor is dry.

Locate the skylight (indicated as "Window"). Press 📀 to open the skylight.

- House No. 1 Window Menu Locate
- INFORMATION Disable rain sensor temporarily? Yes No P1 P2

The display shows that the operation cannot be executed because the skylight operator has been limited by the rain sensor. You are asked whether the rain sensor is to be disabled temporarily.

Press 🔳 "Yes" to disable the rain sensor temporarily.

The rain sensor will now be disabled for 60 minutes. When the skylight is closed, the rain sensor will be enabled again.

If the skylight is set to close automatically, the rain sensor will only be disabled until the skylight is closed automatically.

**Note:** It is recommended to set the skylight to close automatically to reduce the risk of water to the interior of the building.

### Menu guide

Guide to the menu functions of the remote control.

Additional information about the individual function is provided in the relevant section.

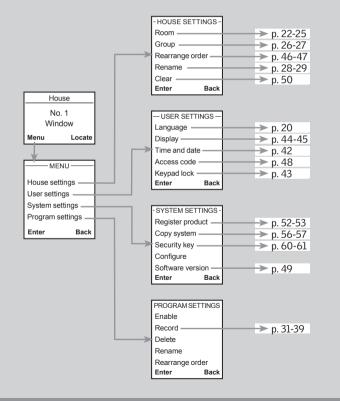

### Navigating through the menus

The example shows how to find the menu item Room by means of menu choices.

#### Press 💷 "Menu".

Displays a list of menu items under Menu.
 Press to highlight "House settings".
 Press I "Enter" to confirm your choice.

Menu Locate

P1 **v** P2

House

No. 1

Window

Displays a list of menu items under House settings.
 Press R to highlight "Room".

Press 💷 "Enter" to confirm your choice.

You can now proceed with the menu functions under menu item Room.

| - HOUSE SET | TINGS - |
|-------------|---------|
| Room        |         |
| Group       |         |
| Rearrange o | rder    |
| Rename      |         |
| Enter       | Back    |
|             |         |
| D1          | D2      |

| This way of choosing menu items is shown as follows in the rest of the instructions: | · · · · | House<br>No. 1<br>Windo |   |
|--------------------------------------------------------------------------------------|---------|-------------------------|---|
|                                                                                      | Menu    |                         | L |
| Press 💷 "Menu".                                                                      | P1      | *<br>*                  | I |

Room

#### Scroll through the menus:

House settings

Locate

P2

### **Changing language**

You can change the display text language. The example shows how to change it into French.

| House           |  |    |  |
|-----------------|--|----|--|
| No. 1<br>Window |  |    |  |
| Menu Locate     |  |    |  |
|                 |  |    |  |
| P1              |  | P2 |  |

#### Press 💷 "Menu".

Scroll through the menus:

| User settings | → | Language |
|---------------|---|----------|
|               |   |          |

| LANGUAG  | ЭE ——        |
|----------|--------------|
| Dansk    |              |
| English  | $\checkmark$ |
| Français |              |
| Deutsch  |              |
| Enter    | Back         |
|          |              |
| P1 🔻     | P2           |

3 The display shows a list of languages. The current language has been ticked.

| LANGUAG  | ЪЕ ——        |
|----------|--------------|
| Dansk    |              |
| English  | $\checkmark$ |
| Français |              |
| Deutsch  |              |
| Enter    | Back         |
|          |              |
|          |              |
| P1 🔻     | P2           |

Press 🖶 to highlight a new language. Press 💷 "Enter" to confirm your choice.

The display shows that

| the change has been saved. | — INFORMATION —<br>Sauvegardé<br>Français |
|----------------------------|-------------------------------------------|

### Room, Group and Zone

To make it easier to locate and operate the products it is recommended to link each product to a Room and/or a Group. Products are as default shown under the area House.

#### Definition of Room -

A Room consists of one or more products of any type located in the same physical room, eg bedroom or kitchen. A product can be assigned to one Room only.

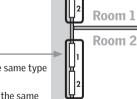

#### Definition of Group \_

A Group consists of at least two products of the same type (eg two roller shades).

In each Room, a Group "All" with all products of the same type is automatically created to make it easier to locate and operate products of the same type simultaneously.

Groups created across more Rooms are called Zones.

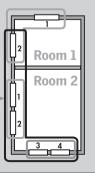

Room 1

Room 2

#### Definition of Zone -

A Group created across more Rooms.

You can create a Zone consisting of for instance all roller shades on the skylights of the house facing west and south.

20 VELUX

ENGLISH

### **Creating a Room**

Rooms are created to make it easier to locate and operate your products.

The example shows two rooms with two skylights (indicated as "Window" in the remote display) in each. Below it is shown how to create Room 1 by moving the relevant products from House to Room 1.

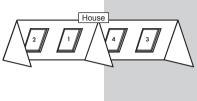

- Press 💷 "Menu".
- Scroll through the menus:

the product briefly.

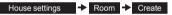

2 Displays the areas, here the area House.

Press to highlight the area with the product to be assigned to Room 1 first. Press II "Enter" to confirm your choice.

Displays a list of all products in House. The product type, in this case skylights (indicated as "Window"), appears in the display. The individual products can be identified by pressing of ra short period of time. This will activate

Press 🚔 to highlight the product to be moved to Room 1.

Press 🔲 "Enter" to confirm your choice.

|       | HOUSE |      |
|-------|-------|------|
| No. 1 |       |      |
| No. 2 |       |      |
| No. 3 |       |      |
| Enter |       | Back |
|       |       |      |
| P1    | -     | P2   |

House

No. 1

Window

- PRODUCT FROM -

Locate

Back

P2

Menu

House

Enter

П

P1

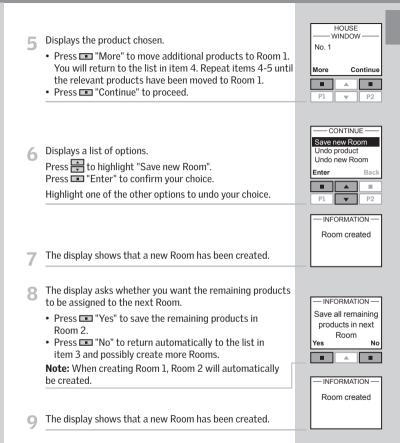

**Note:** Numbers are assigned in the order in which the products are moved to the Room in question.

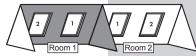

22 VELUX

ENGLISH

### **Editing** a Room

You can edit the Rooms you have created, ie one or more products can be moved from one Room to another.

The example shows how the skylight operator in skylight No. 1 (indicated as "Window" in the remote display) can be moved from Room 1 to Room 2.

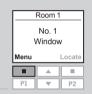

#### Press 📼 "Menu".

Scroll through the menus:

| House settings | → Room → | Edit |  |
|----------------|----------|------|--|
|                |          |      |  |

**2** Displays a list of the Rooms created.

Press  $\stackrel{\frown}{=}$  to highlight the Room from which the product is to be moved.

Press 🔳 "Enter" to confirm your choice.

| MOVE FR | ОМ — |
|---------|------|
| Room 1  |      |
| Room 2  |      |
| Room 3  |      |
| Enter   | Back |
|         |      |
|         |      |
| P1 🔻    | P2   |

Displays a list of product types in the Room from which the product is to be moved.

To choose the product type skylight operator, press and highlight "Window". Press III "Enter" to confirm your choice.

|       | ROOM 1 | ·    |
|-------|--------|------|
| Windo | w      |      |
| Blind |        |      |
|       |        |      |
|       |        |      |
| Enter |        | Back |
| Enter |        | Back |
| Enter |        | Back |

5 Displays a list of the individual products within the product type in question.

Press to highlight the product to be moved. The individual products can be identified by pressing of for a short period of time. This will activate the product briefly.

Press 🔳 "Enter" to confirm your choice.

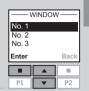

**6** Displays a list of Rooms in which the product can be placed.

Press  $\stackrel{\textcircled{}}{=}$  to highlight the Room in which the product is to be placed.

Press 💷 "Enter" to confirm the new location of the product.

| F     | PLACE I  | N —— |
|-------|----------|------|
| Room  | 1        |      |
| Room  | 2        |      |
| Room  | 3        |      |
|       | •        |      |
| Enter | <u> </u> | Back |
| Enter |          | Back |

- INFORMATION -

The display shows that several Rooms have been modified.

Groups are edited according to the same principle as Rooms.

**Note:** Numbers are assigned in the order in which the products are moved to the Room in question.

### **Creating a Group**

To make it easier to locate and operate products of the same type simultaneously, you can create a Group.

The example shows a room with four skylights, each with a skylight operator. It is shown how to create Group 1 consisting of the skylight operators on the two skylights No. 3 and No. 4 (indicated as "Window" in the remote display). The example presupposes that Room 1 has been created.

Note: A number of Groups, "All" each consisting of all products of the same type in the Room in guestion, was created automatically when Room 1 was created, see section Room. Group and Zone.

A Group created across more Rooms is shown in the display as a Zone.

| ۱<br>۱ | No. 1<br>Vindov | ,      |
|--------|-----------------|--------|
| Menu   |                 | Locate |
|        |                 |        |
| P1     | -               | P2     |

Deem

Room

Press 💷 "Menu".

#### Scroll through the menus:

House settings → Group → Create

Displays a list of the Rooms created. 3

Press to highlight the Room in which Group 1 is to be created. Press 💷 "Enter" to confirm your choice.

| 4 | Displays a | list of the | product | types | in Room 1. |
|---|------------|-------------|---------|-------|------------|
|---|------------|-------------|---------|-------|------------|

To choose the product type skylight operator, press 🚔 to hiahliaht "Window".

Press 
Press 
Press 
Press 
Press 
Press 
Press 
Press 
Press 
Press 
Press 
Press 
Press 
Press 
Press 
Press 
Press 
Press 
Press 
Press 
Press 
Press 
Press 
Press 
Press 
Press 
Press 
Press 
Press 
Press 
Press 
Press 
Press 
Press 
Press 
Press 
Press 
Press 
Press 
Press 
Press 
Press 
Press 
Press 
Press 
Press 
Press 
Press 
Press 
Press 
Press 
Press 
Press 
Press 
Press 
Press 
Press 
Press 
Press 
Press 
Press 
Press 
Press 
Press 
Press 
Press 
Press 
Press 
Press 
Press 
Press 
Press 
Press 
Press 
Press 
Press 
Press 
Press 
Press 
Press 
Press 
Press 
Press 
Press 
Press 
Press 
Press 
Press 
Press 
Press 
Press 
Press 
Press 
Press 
Press 
Press 
Press 
Press 
Press 
Press 
Press 
Press 
Press 
Press 
Press 
Press 
Press 
Press 
Press 
Press 
Press 
Press 
Press 
Press 
Press 
Press 
Press 
Press 
Press 
Press 
Press 
Press 
Press 
Press 
Press 
Press 
Press 
Press 
Press 
Press 
Press 
Press 
Press 
Press 
Press 
Press 
Press 
Press 
Press 
Press 
Press 
Press 
Press 
Press 
Press 
Press 
Press 
Press 
Press 
Press 
Press 
Press 
Press 
Press 
Press 
Press 
Press 
Press 
Press 
Press 
Press 
Press 
Press 
Press 
Press 
Press 
Press 
Press 
Press 
Press 
Press 
Press 
Press 
Press 
Press 
Press 
Press 
Press 
Press 
Press 
Press 
Press 
Press 
Press 
Press 
Press 
Press 
Press 
Press 
Press 
Press 
Press 
Press 
Press 
Press 
Press 
Press 
Press 
Press 
Press 
Press 
Press 
Press 
Press 
Press 
Press 
Press 
Press 
Press 
Press 
Press 
Press 
Press 
Press 
Press 
Press 
Press 
Press 
Press 
Press 
Press 
Press 
Press 
Press 
Press 
Press 
Press 
Press 
Press 
Press 
Press 
Press 
Press 
Press 
Press 
Press 
Press 
Press 
Press 
Press 
Press 
Press 
Press 
Press 
Press 
Press 
Press 
Press 
Press 
Press 
Press 
Press 
Press 
Press 
Press 
Press 
Press 
Press 
Press 
Press 
Press 
Press 
Press 
Press 
Press 
Press 
Press 
Press 
Press 
Press 
Press 
Press 
Press 
Press 
Press 
Press 
Press 
Press 
Press 
Press 
Press 
Press 
Press 
Press 
Press 
Press 
Press 
Press 
Press 
Press 
Press 
Press 
Pr

| ROM - |
|-------|
|       |
|       |
|       |
| Back  |
|       |
| P2    |
|       |

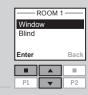

Displays a list of the individual products within the product 5 type in question.

Press  $\blacksquare$  to highlight the product to be included in Group 1. The individual products can be identified by pressing for a short period of time. This will activate the product briefly.

Press 
 "Enter" to confirm your choice.

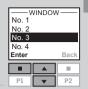

- The display asks whether additional products are to be moved to Group 1.
  - Press 
     "More" to move additional products to Group
     1. You will return to the list in item 5. Repeat items 5-6 until these products have been moved to Group 1.
  - Press 🔳 "Save" to create Group 1.

| -INF  | ORMAT  | ION — |
|-------|--------|-------|
| Add m | ore to | Group |
| or s  | ave Gr | oup   |
|       |        |       |
|       |        |       |
| More  |        | Save  |
| More  |        | Save  |

- INFORMATION

Group 1 created in

Room 1

The display shows that Group 1 has been created in Room 1.

Groups are edited according to the same principle as Rooms.

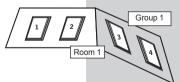

Note: When operating Groups a delayed execution of commands might occur. If you want a particular product to respond at once, this product must be operated individually.

### Naming

You can change the name of House and the names of the automatically numbered Rooms, Zones, Groups, products and Programs into more personal names.

The example shows how to change Room 1 into Kitchen.

Note: When you have used the function Rename, automatic renumbering is disabled.

| Room 1          |                 |
|-----------------|-----------------|
| No. 1<br>Window | ,               |
|                 |                 |
|                 | Locate          |
|                 |                 |
|                 | No. 1<br>Vindow |

Press 💷 "Menu".

Scroll through the menus: House settings

> Press to highlight "Room". Press 🔳 "Enter" to confirm your choice.

✦ Rename

| —— F  | RENAME |      |
|-------|--------|------|
| Room  |        |      |
| Zone  |        |      |
| Group |        |      |
| Produ | ct     |      |
| Enter |        | Bacl |
|       |        | 1.11 |
|       |        |      |
| P1    | •      | P2   |

Displays a list of the names automatically given to the 4 Rooms.

Displays a list with House, Room, Zone, Group and Product.

Press 🖶 to highlight "Room 1". Press 🔳 "Enter" to confirm your choice.

|             | AREA   |      |
|-------------|--------|------|
| Room        | 1      |      |
| Room        | 12     |      |
| Room        | 3      |      |
|             |        |      |
| Enter       |        | Back |
| Enter       |        | Back |
| Enter<br>P1 | ▲<br>▼ | Back |

RENAME

P2

Displays a list of characters including the save function  $\bullet$ , 5 the delete function  $\leftarrow$  and the space character  $\square$  .

| 6 | Enter the new name using the list of characters.<br>Press 🔄 to highlight the character required.<br>Press 💷 "Enter" after each character. | RENAME<br>GHI€←JKLMNO<br>Enter Back<br>P1 ♥ P2          |
|---|----------------------------------------------------------------------------------------------------|---------------------------------------------------------|
| 7 | Save the new name by choosing • in the list when the last character has been entered.<br>Press 💷 "Enter".                                 | RENAME<br>Save<br>KITCHEN<br>CDEFGHI + JK<br>Enter Back |
| 8 | The display shows that the new name has been saved.                                                                                       | -INFORMATION                                            |

28 VELUX

3

DENAME

### Programs

A program contains a sequence of commands on how and when the products are to be operated.

There are three different program types:

#### • My program

A personal program that will be activated automatically without using the remote control. For instance you can record a morning program to run up the roller shades in the bedroom and open the skylights between 7 and 7.15 am on weekdays from October to April.

#### • Program under Shortcut P1/P2

A personal program that can be activated by using the shortcut keys.

For instance you can record and save a program under shortcut key P1 to close all skylights in the house and draw all blinds down by 50%.

#### Synergy program

A pre-defined program for control of exterior sunscreening products optimised for the European countries and based on local conditions.

## My program

My program is an automatically activated program which contains a sequence of operating commands for one or more products. The sequence is automatically activated at a pre-set time within a period defined by a starting date and an end date.

The example shows how to program skylight No. 1 (indicated as "Window" in the remote display) to open at 6.30 pm and close again at 10.00 pm each Monday for 12 months.

Press 📼 "Menu".

Scroll through the menus:

Program settings → Record → My program Note: If the current time and date has not been set already, please do so before choosing "My program", see section *Time and date*.

Locate the skylight. The relevant product can be identified by pressing for a short period of time. This will activate the product briefly.

Press 📼 "Select" to choose the product.

- The display shows the selected product.
- Press 🔳 "Enter" to confirm your choice.
- Press 📼 "Edit" to select additional products from the list.

P1

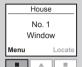

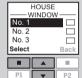

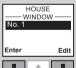

P2

### My program

6

Press 💼 to set the opening position of the skylight. 100% corresponds to fully open. Press 💷 "Enter" to confirm your setting.

| Enter Bac | Enter | Bac |
|-----------|-------|-----|
|           |       |     |

POSITION Set position Save position

Back

Press 🚔 to highlight "Save position". Press 💷 "Enter" to confirm your choice.

| Ī   |    |      |       |    |
|-----|----|------|-------|----|
| _ [ | P1 |      | ▼     | P2 |
| _   |    |      |       |    |
|     |    | - SE | T TIN | 1E |
|     |    | 00:  | 30    | om |

Ŀ

Enter

Press to set the time for the skylight to be opened. First choose minutes. Press I "Enter" to change to hours.

Press 🚔 to select the day of the week for the skylight

| Inter |   | Back |
|-------|---|------|
|       |   |      |
| P1    | • | P2   |
|       |   |      |

-SET TIME

06:30 pm

Back

100

9 Press ➡ to set hours. Press Press Pr

| P1 <b>V</b> | PZ   |
|-------------|------|
|             |      |
| SET DAY     | /    |
| Monday      |      |
| Tuesday     |      |
| Wednesday   |      |
| Thursday    |      |
| Select      | Back |
|             |      |
| P1          | P2   |

### The display shows the chosen day of the week.

- Press 💷 "Enter" to confirm your choice.
- Press 💷 "Edit" to return to item 10 in case of additions or changes.

|       | SET DAY | ·    |
|-------|---------|------|
| Monda | ау      | -    |
|       |         |      |
| Enter |         | Edit |
| Enter |         | Edit |

#### **7** The display shows various options.

Press to highlight "Add functions" to set the closing position of the skylight plus the day and time for closing. Press 
"Enter" to confirm your choice.

|               | -SAVE -          |      |  |  |  |
|---------------|------------------|------|--|--|--|
|               | Save program     |      |  |  |  |
| Add functions |                  |      |  |  |  |
| Cance         | Cancel recording |      |  |  |  |
|               |                  |      |  |  |  |
| Enter         |                  | Back |  |  |  |
| Enter         |                  | Back |  |  |  |

The display shows the latest selected product. Press 💷 "Enter" to continue.

Repeat items 5-11, only this time applied to the closing settings.

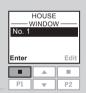

### The display shows various options.

 Press to highlight "Add functions" to add additional operating commands for the skylight or other products to the program.

Press 💷 "Enter" to return to item 13.

• Press 🖶 to highlight "Save program" to save the program as it is.

Press 💷 "Enter" to save the program.

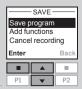

#### 32 VELUX

to be opened.

Press 🔳 "Select".

15 The display automatically suggests the name "My program 1".

Press 💷 "Enter" to save the name.

Follow the instructions in section *Naming* to change this name.

|              | LIN/ UVIL    | - 1  |  |
|--------------|--------------|------|--|
| Save         |              |      |  |
| My program 1 |              |      |  |
| АВС          | <b>+</b> DEI | FGHI |  |
| Enter Back   |              |      |  |
|              |              |      |  |
| P1           |              | P2   |  |
|              |              |      |  |

\_\_\_\_\_RENAME \_\_\_\_\_

| 16 | The display asks whether to enable the program or to keep it disabled. |
|----|------------------------------------------------------------------------|
|    | keep it disabled.                                                      |

Press 🖶 to highlight "Enable". Press 💷 "Select" to confirm your choice.

| - MY F      | ROGR      | AM 1 - |  |
|-------------|-----------|--------|--|
| Enable      | $\square$ |        |  |
| Disabl      |           |        |  |
| Select Back |           |        |  |
| Select      |           | Back   |  |
| Select      |           | Back   |  |

SET DATE

– MY Enal Disa

Select Back

19 The display shows that My program 1 is enabled in the chosen period.

- INFORMATION --My program 1 enabled from 2008.01.01 to 2008.12.31

Choose "Enable" under menu item Program settings to get a full list of all recorded programs that can be activated automatically. The list comprises both enabled and disabled programs. The enabled programs have been ticked and the disabled programs can be enabled any time you want.

**Note**: For solar products, automatically activated programs may result in a quick discharge of the battery due to frequent operation of the products.

#### Set starting and end date to enable the program.

|                                                                                       | Startin<br>2008. | ~     |
|---------------------------------------------------------------------------------------|------------------|-------|
| Starting date:                                                                        | Enter            | Edit  |
| Press I "Edit" to choose a starting date.<br>Press I "Enter" to confirm your setting. | P1 1             | P2    |
|                                                                                       | End              |       |
| End date:                                                                             | 2008.            | 12.31 |
|                                                                                       | Enter            | Edit  |
| Press III "Edit" to choose an end date.<br>Press III "Enter" to confirm your setting. | P1               | P2    |

stai ting and end date to enable the program.

### Program under Shortcut P1/P2

A program under Shortcut **P1/P2** contains a sequence of operating commands for one or more products. The sequence is activated by pressing shortcut key **P1** or **P2**. You can record up to eight programs, four under each of the shortcut keys. The programs can be set to be executed immediately, with a delay or at a certain time.

The example shows how to program skylight No. 1 (indicated as "Window" in the remote display) to open immediately and close again after 1 hour and 30 minutes (delay) by a single pressure on shortcut key **P1**.

#### Press 📼 "Menu".

Scroll through the menus: Program settings →

**Note**: If the current time and date has not been set already, please do so before choosing "Shortcut P1/P2", see section *Time and date*.

Record

.

Shortcut P1/P2

- Locate the skylight. The relevant product can be identified by pressing for a short period of time. This will activate the product briefly. Press I "Select" to select the product.
- The display shows the selected product.

Press 🖶 to highlight "Set position".

Press 🔲 "Enter" to confirm your choice.

- Press 📼 "Enter" to confirm your choice.
- Press 📼 "Edit" to select additional products from the list.

| House  |        |  |
|--------|--------|--|
| No. 1  |        |  |
| Window |        |  |
| Menu   | Locate |  |
|        |        |  |
|        |        |  |

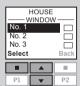

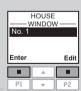

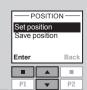

| 6  | Press 🛋 to set the opening position of the skylight.<br>100% corresponds to fully open.<br>Press 📧 "Enter" to confirm your setting.                                                                        | SET POSITION                                                     |
|----|----------------------------------------------------------------------------------------------------|------------------------------------------------------------------|
| 7  | Press 🚔 to highlight "Save position".<br>Press 💷 "Enter" to confirm your choice.                                                                                                    | POSITION<br>Set position<br>Save position<br>Enter Back<br>P1 P2 |
| 8  | The display shows two time setting options.<br>Press 💼 to highlight "Delay", ie the time that will pass<br>from pressing P1 till the product will be activated.<br>Press 💷 "Enter" to confirm your choice. | TIME CONTROL –<br>Delay<br>Starting time<br>Enter Back           |
| 9  | Press 💼 to set the relevant delay. First choose minutes.<br>Choose 0 minutes if you want the skylight to open im-<br>mediately.<br>Press 🔳 "Enter" to change to hours.                                     | DELAY<br>00 h 00 min<br>Enter Back<br>P1 P2                      |
| 10 | Press 🚖 to set hours.<br>Press 💶 "Enter" to confirm your setting.                                                                                                    | DELAY<br>DO h 00 min<br>Enter Back<br>P1 V P2                    |

5

The display shows various options. Press 🚔 to highlight "Add functions" to set the closing position and time of the skylight. Press 
Press 
Press 
Press 
Press 
Press 
Press 
Press 
Press 
Press 
Press 
Press 
Press 
Press 
Press 
Press 
Press 
Press 
Press 
Press 
Press 
Press 
Press 
Press 
Press 
Press 
Press 
Press 
Press 
Press 
Press 
Press 
Press 
Press 
Press 
Press 
Press 
Press 
Press 
Press 
Press 
Press 
Press 
Press 
Press 
Press 
Press 
Press 
Press 
Press 
Press 
Press 
Press 
Press 
Press 
Press 
Press 
Press 
Press 
Press 
Press 
Press 
Press 
Press 
Press 
Press 
Press 
Press 
Press 
Press 
Press 
Press 
Press 
Press 
Press 
Press 
Press 
Press 
Press 
Press 
Press 
Press 
Press 
Press 
Press 
Press 
Press 
Press 
Press 
Press 
Press 
Press 
Press 
Press 
Press 
Press 
Press 
Press 
Press 
Press 
Press 
Press 
Press 
Press 
Press 
Press 
Press 
Press 
Press 
Press 
Press 
Press 
Press 
Press 
Press 
Press 
Press 
Press 
Press 
Press 
Press 
Press 
Press 
Press 
Press 
Press 
Press 
Press 
Press 
Press 
Press 
Press 
Press 
Press 
Press 
Press 
Press 
Press 
Press 
Press 
Press 
Press 
Press 
Press 
Press 
Press 
Press 
Press 
Press 
Press 
Press 
Press 
Press 
Press 
Press 
Press 
Press 
Press 
Press 
Press 
Press 
Press 
Press 
Press 
Press 
Press 
Press 
Press 
Press 
Press 
Press 
Press 
Press 
Press 
Press 
Press 
Press 
Press 
Press 
Press 
Press 
Press 
Press 
Press 
Press 
Press 
Press 
Press 
Press 
Press 
Press 
Press 
Press 
Press 
Press 
Press 
Press 
Press 
Press 
Press 
Press 
Press 
Press 
Press 
Press 
Press 
Press 
Press 
Press 
Press 
Press 
Press 
Press 
Press 
Press 
Press 
Press 
Press 
Press 
Press 
Press 
Press 
Press 
Press 
Press 
Press 
Press 
Press 
Press 
Press 
Press 
Press 
Press 
Press 
Press 
Press 
Press 
Press 
Press 
Press 
Press 
Press 
Press 
Press 
Press 
Press 
Press 
Press 
Press 
Press 
Press 
Press 
Press 
Press 
Press 
Press 
Press 
Press 
Press 
Press 
Press 
Press 
Press 
Press 
Press 
Press 
Press 
Press 
Press 
Press 
Press 
Press 
Press 
Press 
Press 
Press 
Press 
Press 
Press 
Press 
Press 
Press 
Press 
Press 
Press 
Press 
Press 
Press 
Press 
Press 
Press 
Press 
Pr

|       | 0/11/2    |      |
|-------|-----------|------|
|       | orogram   |      |
|       | Inctions  |      |
| Cance | el record | ing  |
| Enter |           | Back |
|       |           |      |
| _     |           |      |
| P1    | •         | P2   |
|       |           |      |
|       |           |      |
|       | HOUSE     |      |

WINDOW No. 1

Edit

P2 -

Enter

П

P1

SAV/E

12 The display shows the latest selected product. Press 
Fifther" to continue.

| POSITIO                       | DN —— |  |
|-------------------------------|-------|--|
| Set position<br>Save position |       |  |
| E                             | Back  |  |
| Enter                         | DdUK  |  |
|                               |       |  |
| P1 V                          | P2    |  |

- SET POSITION -

0% open

- TIME CONTROL -

Back

10.

 $\checkmark$ 

Back

10.

P2

Enter

P1

Delay

П

P1

Starting time Enter

Press 🚔 to highlight "Set position". Press 💷 "Enter" to confirm your choice.

Press 🚔 to set the closing position of the skylight. 0% 14 corresponds to fully closed. Press 💷 "Enter" to confirm your setting.

| 15 | The display shows two time setting options.              |
|----|----------------------------------------------------------|
|    | Press 🚔 to highlight "Delay", ie the time that will pass |
|    | from pressing P1 till the product will be activated.     |
|    | Press 📼 "Enter" to confirm your choice.                  |

|                                                                                   | 00 h <mark>30</mark> | min  |
|-----------------------------------------------------------------------------------|----------------------|------|
| Press to set the delay. First choose minutes.<br>Press renter to change to hours. | Enter                | Back |
|                                                                                   | DEL                  |      |
| 17 Press not to set hours.<br>Press not "Enter" to confirm your setting.          | Enter                | Back |

The display shows various options. 18 • Press to highlight "Add functions" to add additional operating commands for the skylight or other products to the program. Press 💷 "Enter" to return to item 12.

- Press to highlight "Save program" to save the program as it is.

Press 💷 "Enter" to save the program.

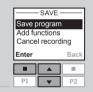

P1

DEL AY

The display automatically suggests the name 19 "Shortcut 1".

Press 
Press 
Press 
Press 
Press 
Press 
Press 
Press 
Press 
Press 
Press 
Press 
Press 
Press 
Press 
Press 
Press 
Press 
Press 
Press 
Press 
Press 
Press 
Press 
Press 
Press 
Press 
Press 
Press 
Press 
Press 
Press 
Press 
Press 
Press 
Press 
Press 
Press 
Press 
Press 
Press 
Press 
Press 
Press 
Press 
Press 
Press 
Press 
Press 
Press 
Press 
Press 
Press 
Press 
Press 
Press 
Press 
Press 
Press 
Press 
Press 
Press 
Press 
Press 
Press 
Press 
Press 
Press 
Press 
Press 
Press 
Press 
Press 
Press 
Press 
Press 
Press 
Press 
Press 
Press 
Press 
Press 
Press 
Press 
Press 
Press 
Press 
Press 
Press 
Press 
Press 
Press 
Press 
Press 
Press 
Press 
Press 
Press 
Press 
Press 
Press 
Press 
Press 
Press 
Press 
Press 
Press 
Press 
Press 
Press 
Press 
Press 
Press 
Press 
Press 
Press 
Press 
Press 
Press 
Press 
Press 
Press 
Press 
Press 
Press 
Press 
Press 
Press 
Press 
Press 
Press 
Press 
Press 
Press 
Press 
Press 
Press 
Press 
Press 
Press 
Press 
Press 
Press 
Press 
Press 
Press 
Press 
Press 
Press 
Press 
Press 
Press 
Press 
Press 
Press 
Press 
Press 
Press 
Press 
Press 
Press 
Press 
Press 
Press 
Press 
Press 
Press 
Press 
Press 
Press 
Press 
Press 
Press 
Press 
Press 
Press 
Press 
Press 
Press 
Press 
Press 
Press 
Press 
Press 
Press 
Press 
Press 
Press 
Press 
Press 
Press 
Press 
Press 
Press 
Press 
Press 
Press 
Press 
Press 
Press 
Press 
Press 
Press 
Press 
Press 
Press 
Press 
Press 
Press 
Press 
Press 
Press 
Press 
Press 
Press 
Press 
Press 
Press 
Press 
Press 
Press 
Press 
Press 
Press 
Press 
Press 
Press 
Press 
Press 
Press 
Press 
Press 
Press 
Press 
Press 
Press 
Press 
Press 
Press 
Press 
Press 
Press 
Press 
Press 
Press 
Press 
Press 
Press 
Press 
Press 
Press 
Press 
Press 
Press 
Press 
Press 
Press 
Press 
Press 
Press 
Press 
Press 
Press 
Press 
Press 
Press 
Press 
Press 
Press 
Press 
Press 
Press 
Press 
Press 
Press 
Press 
Press 
Press 
Press 
Press 
Press 
Press 
Press 
Press 
Press 
Press 
Press 
Press 
Press 
Press 
Press 
Press 
Pr Follow the instructions in section Naming to change this name

| Shortcut 1<br>ABC DEFGHI<br>Enter Back |  |    |  |
|----------------------------------------|--|----|--|
|                                        |  |    |  |
| P1                                     |  | P2 |  |
|                                        |  |    |  |

RENAME

Save

| -INFORMATION- |
|---------------|
| Shortcut 1    |
| saved         |
| under P1/P2   |

The display shows that Shortcut 1 has been saved.

### Activating a program under Shortcut P1/P2

You can activate any one of the personal shortcut programs by pressing the shortcut key **P1** or **P2**. You can still use the various functions of the remote control at the same time as one or more programs have been activated.

Below four shortcut programs have been recorded under shortcut key **P1**. The example shows how to activate the program under Shortcut 3 via shortcut key **P1**.

Press P1 three times to activate the program under Shortcut 3.

**Note:** Max time interval between each key pressure: 2 seconds. Otherwise the shortcut program that happens to be highlighted will be activated.

| House           |  |  |  |  |
|-----------------|--|--|--|--|
| No. 1<br>Window |  |  |  |  |
| Menu Locate     |  |  |  |  |
|                 |  |  |  |  |
| <b>P1</b> 💌 P2  |  |  |  |  |

2

| SHC<br>Shorte<br>Shorte<br>Shorte<br>Shorte<br>Start | cut 2<br>cut 3 | P1 — |
|------------------------------------------------------|----------------|------|
| 01011                                                |                |      |
|                                                      |                |      |

# 2 Shortcut 3 is highlighted in the display and the program automatically starts.

### Interrupting a program under Shortcut P1/P2

Icon 💽 indicates that a program has been activated. A shortcut program in progress can be interrupted as follows:

Press 🖭 or 🖭 to find the shortcut program in progress.

| House  |  |        |
|--------|--|--------|
| No. 1  |  |        |
| Window |  |        |
| Þ      |  |        |
|        |  |        |
| Menu   |  | Locate |
| Menu   |  | Locate |

| The activated shortcut program has been ticked. |
|-------------------------------------------------|
| Press 🚔 to highlight the program in question.   |
| Press 📼 "Stop" to interrupt the program.        |

|       | ORTCUT     | P1 — |  |
|-------|------------|------|--|
| Short | cut 1      |      |  |
| Short |            |      |  |
|       | Shortcut 3 |      |  |
| Short | Shortcut 4 |      |  |
| Stop  | Stop       |      |  |
| _     |            |      |  |
|       |            |      |  |

ENGLISH

### **Time and date**

Time and date must be set manually the first time the remote control is to be used. The time and date format can be set in item 4 by choosing "Set format". House The example shows how to set the time. The date is set No. 1 correspondingly by choosing "Date" in item 3. Window Menu Locate Press 🔳 "Menu". Scroll through the menus: - TIME AND DATE -Time and date User settings Clock Date Enter Back Press 🖶 to highlight "Clock". 3 Press 🔲 "Enter" to confirm your choice. P1 TIME Set time Set format Enter Back Press 🚔 to highlight "Set time". Press 💷 "Enter" to confirm your choice. P1 - SET TIME 11:<mark>00</mark> am Enter Back Press 🖶 to set minutes. 5 П 100 Press 🔲 "Enter" to change to hours. P1 P2 after it has been used. SET TIME Press 🚔 to set hours. 6 11:00 am Press 🔲 "Enter" to confirm your settings. Enter Back Time is shown automatically when the remote control is "Disable" in item 3. in sleep mode. See section Display. P1 P2

## **Keypad lock**

| -     |   | The keypad can be locked so that products cannot be operated without unlocking the keypad. The stop key $\textcircled{\begin{tabular}{ll}}$ can still be used. | House<br>No. 1<br>Window                           |
|-------|---|----------------------------------------------------------------------------------------------------|----------------------------------------------------|
| e     | 1 | Press 🔳 "Menu".                                                                                                    | Menu Locate                                        |
|       | 2 | Scroll through the menus:<br>User settings   Keypad lock                                                                                                    |                                                    |
|       | 3 | Press 🚔 to highlight "Enable".<br>Press 📼 "Enter" to confirm your choice.<br>The keypad lock is immediately activated.                                         |                                                    |
| k<br> |   |                                                                                                    |                                                    |
|       |   | Using the keypad even if it is locked:                                                                                                    | — KEYPAD LOCK —                                    |
| <     |   | Message as shown.<br>Press 🔳 "Menu". Press 💷 "Locate".<br>The keypad has temporarily been unlocked.                                                            | Press<br>Menu<br>and then<br>Locate<br>Menu Locate |

The keypad will automatically be locked again 20 seconds

| - KEYPAD LOCK - |        |       |  |  |  |
|-----------------|--------|-------|--|--|--|
|                 | Press  |       |  |  |  |
|                 | Menu   |       |  |  |  |
| and then        |        |       |  |  |  |
| Locate          |        |       |  |  |  |
|                 | Locate |       |  |  |  |
| Menu            |        | ocate |  |  |  |
|                 |        |       |  |  |  |

Note: The keypad lock can be deactivated by choosing

### **Display light**

In standard settings, the light in the display is turned on when the keypad is activated and turned off again after 20 seconds. If you do not want any light in the display and you want to prolong the battery lifetime, you can opt out of this.

The example shows how to turn off the light in the display.

| House           |  |        |  |  |
|-----------------|--|--------|--|--|
| No. 1<br>Window |  |        |  |  |
| Menu Locate     |  |        |  |  |
| Menu            |  | Locate |  |  |
| Menu            |  |        |  |  |

Press 💷 "Menu".

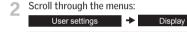

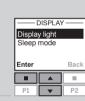

Press 🖶 to highlight "Off". Press 🔲 "Enter" to confirm your choice.

Press 🚔 to highlight "Display light".

Press 🔲 "Enter" to confirm your choice.

| -DIS      | PLAY LI | эні — |
|-----------|---------|-------|
| On<br>Off |         |       |
|           |         |       |
| Enter     |         | Back  |
| Enter     |         | Back  |

Note: The light in the display can be turned on by choosing "On" in item 4.

### Sleep mode

The life of the batteries can be prolonged by setting the remote control to go into sleep mode. When it has been set to go into sleep mode, the light in the display will be turned off 20 seconds after the latest key pressure. Time is shown.

Press any key to activate the remote control again. However, the stop key 
can be used at any time.

The example shows how to set the remote control to go into sleep mode.

Display

#### Press 🔳 "Menu".

Scroll through the menus: User settinas

♣

Press 🖶 to highlight "On". Press 🔳 "Enter" to confirm your choice.

### When the remote control is in sleep mode, time is shown.

Note: Choose "Off" in item 4 if you do not want the remote control to go into sleep mode.

House

No. 1

Window

DISPLAY

- SLEEP MODE

03:43 am

Display light

Sleep mode

Locate

100

 $\checkmark$ 

Back

10.

P2

Menu

П

Enter

П

P1 .

On Off

Enter

П

P1

### **Rearranging order**

You can rearrange the order of the individual products, Groups, Rooms and Zones displayed.

In the example, three Rooms have been created. It shows how to rearrange the order of the roller shades (indicated as "Blind" in the remote display) in Room 2.

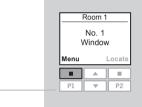

Press 📼 "Menu".

#### Scroll through the menus:

| House settings | der 🔸 | Product |
|----------------|-------|---------|
|----------------|-------|---------|

3 Displays a list of the Rooms created containing the products in question.

ucts in question. Press 🔄 to highlight the Room in which the order of the individual products is to be rearranged. Press 💷 "Enter" to confirm your choice.

Displays a list of the product types in Room 2.

Press not highlight the product type where the order of the individual products is to be rearranged. Press not "Enter" to confirm your choice.

| -REARRANGE ORDER-<br>Window |      |  |  |
|-----------------------------|------|--|--|
| Blind                       |      |  |  |
| Enter                       | Back |  |  |
|                             |      |  |  |
| P1 🔻                        | P2   |  |  |

-REARRANGE ORDER

Back

10.

P2

Room 1

Room 2

Room 3

Enter

P1

5 Displays a list of the individual products of the chosen product type. The individual products can be identified by pressing of ra short period of time. This will activate the product briefly.

Press to highlight the product in question. Press Tenter" to confirm your choice.

| -REARF | -REARRANGE ORDER |              |  |  |  |
|--------|------------------|--------------|--|--|--|
| No. 1  |                  |              |  |  |  |
| No. 2  |                  |              |  |  |  |
| No. 3  |                  | $\checkmark$ |  |  |  |
| Enter  |                  | Back         |  |  |  |
|        |                  |              |  |  |  |
|        |                  |              |  |  |  |

The list of the individual products of the chosen product type is still displayed.

Press 🚔 to move the chosen product.

Press 📼 "Enter" to confirm the rearranged order.

| -REARRANGE ORDER |   |              |  |  |
|------------------|---|--------------|--|--|
| No. 1<br>No. 3   |   | $\checkmark$ |  |  |
| No. 2            |   |              |  |  |
| Enter            |   | Back         |  |  |
|                  |   |              |  |  |
| P1               | • | P2           |  |  |

- The display asks whether the order of more products is to be rearranged or whether the changes made until now are to be saved.
  - Press I "More" to rearrange the order of more products. You will return to the list in item 5. Repeat items 5-7 until the required order of products has been obtained.

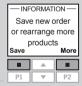

- Press 📼 "Save" to save the rearranged product order.
- The display shows that the order has been rearranged.

46 VELUX

### Access code

You can choose a personal access code to protect your personal settings, for instance against unintentional deletion of programs. The access code must consist of four digits from 0 to 9.

| House<br>No. 1<br>Windo |        |
|-------------------------|--------|
| 1<br>•                  | Locate |

Back P2

Back

Menu

P1

## Press 🔳 "Menu". Scroll through the menus:

**n** 

| User settings   Access code                                                                                                    | — ACCESS<br>Select / Ch<br>Delete |     |
|----------------------------------------------------------------------------------------------------|-----------------------------------|-----|
| Press ➡ to highlight "Select/Change".<br>Press 	 "Enter" to confirm your choice.                                                                                         | Enter<br>P1                       | Bac |
| <ul> <li>4 Press ≠ to choose the first digit.</li> <li>Press ■ "Enter" to go to the next digit.</li> <li>Press ■ "Enter" when the last digit has been chosen.</li> </ul> | - ACCESS<br>Enter<br>1 .<br>Enter | Bac |

ACCESS CODE -Confirm code 1234 Save Back П 10 . P2 P1 -

Press 📼 "Save" to confirm and save the code. 5

Every time you now choose Menu, you must enter the access code before you can proceed.

Note: The access code can be cancelled by choosing "Delete" in item 3.

### Software version

When addressing technical inquiries to VELUX, you will be asked to provide the version number of the software in the remote control. To find this proceed as follows:

|                                                                                                    | No. 1<br>Window                                                                                |
|----------------------------------------------------------------------------------------------------|------------------------------------------------------------------------------------------------|
| Press 💷 "Menu".                                                                                                    | Menu Locate<br>P1 V P2                                                                         |
| Scroll through the menus: System settings  Software version                                                                                                    |                                                                                                |
|                                                                                                    | SOFTWARE VERSION<br>004.000.000.076                                                            |
| The display shows a code, for instance <b>004</b> .XXX.XXX.XXX.<br>The first three digits are the version number.<br>Press I "Back" to return to the previous menu. | Bac<br>P1 P2                                                                                   |
|                                                                                                    | - SYSTEM SETTINGS<br>Copy system<br>Security key<br>Configure<br>Software version<br>Enter Bac |
| The display shows the previous menu.                                                                                                    | P1 <b>P</b> 2                                                                                  |

Room 1

When clearing the remote control settings, all personal settings for eg Rooms, Zones, Groups and Programs and all personal names are deleted. The products, however, remain registered in the remote control.

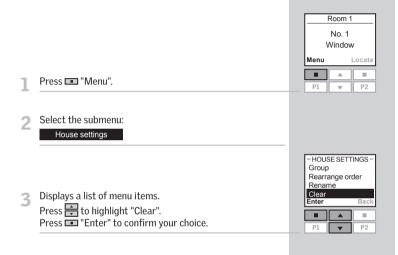

- 4 The display asks whether you want to clear all Groups, Rooms, Zones, Programs and personal names you might have created.
  - Press 📼 "Yes" to confirm your choice.
  - Press 💷 "No" to cancel your choice.

| CLEAR             |        |            |
|-------------------|--------|------------|
| Clear all Groups/ |        |            |
| Rooms/Zones/      |        |            |
| Programs/Names    |        |            |
| Progr             | ams/Na | ames       |
| Progr<br>Yes      | ams/N  | ames<br>No |
| i v               | ams/N  |            |

The remote control settings are cleared.

### **Registering new products**

When a new additional product has been installed, it can be registered in a remote control already in operation. This new product can for instance be another skylight, a Venetian blind or a roller shade.

The example shows how to register a new roller shade (indicated as "Blind" in the remote display) in the remote control and place it in Room 1.

Prepare the product for registration.

Disconnect the main power supply for 1 minute and then reconnect it. The product can now be registered in the remote control within the next 10 minutes.

|                 | House    |        |
|-----------------|----------|--------|
| No. 1<br>Window |          |        |
| Menu            |          | Locate |
|                 |          |        |
| P1              | <b>T</b> | P2     |

Press 💷 "Menu" in the remote control already in operation.

#### Select the submenu: 3

System settings

Press 🖶 to highlight "Register product". Press 🔳 "Enter" to confirm your choice.

| - SYSTEM SETT<br>Register produ<br>Copy system<br>Security key<br>Configure |      |
|-----------------------------------------------------------------------------|------|
| Enter                                                                       | Back |
|                                                                             |      |
|                                                                             |      |

(((•))))

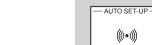

Registration is running. This can take up to two minutes. 5

| 6          | The display shows that the new product has been regis-<br>tered.                                                                                                    | - INFORMATION                                                       |
|------------|----------------------------------------------------------------------------------------------------|---------------------------------------------------------------------|
|            | Now the product must be placed.                                                                                                    | House<br>No. 1<br>Blind                                             |
| <b>7</b> a | If <b>no</b> Rooms have been created, the product is automat-<br>ically placed in House.<br>Operation can start.                                                                                                    | Menu Locate                                                         |
| 7b         | If Rooms <b>have been</b> created, the product has to be<br>placed in the appropriate Room.<br>The display shows a list of new products. The individual<br>products can be identified by pressing 🚱 for a short<br>period of time. This will activate the product briefly.<br>Press 🔄 to highlight the product to be placed.<br>Press 💷 "Enter" to confirm your choice. | New PRODUCTS<br>BLIND<br>No. 1<br>Enter<br>P1 V P2                  |
| 8          | Displays a list of the Rooms created.<br>Press 📻 to highlight the Room in which the product is<br>to be placed.<br>Press 📧 "Enter" to confirm your choice.                                                                                                    | PLACE IN<br>Room 1<br>Room 2<br>New Room<br>Enter Back<br>P1 P2<br> |
| 9          | The display shows that the Room has been modified.<br>Operation can start.                                                                                                    | Room modified                                                       |
|            | Where more than one remote control is used, new prod-<br>ucts can also be operated with these. To do this, register<br>the new products in each remote control by repeating<br>items 2-9 for each of them.                                                                                                    |                                                                     |

### Using additional activation controls

Products and remote control settings can be copied from one remote control to another. Copying depends on whether the remote control to be copied to is new or already in operation.

#### • Copying to a new remote control

How to copy the contents from one remote control to another remote control not yet in operation.

#### · Copying to a remote control in operation

How to copy the contents from one remote control to another remote control where the two remote controls have not registered the same products.

**Note:** When copying between two VELUX remote controls, all registered products and personal settings are copied, apart from personal programs that cannot be copied.

### Copying to a new remote control

You can copy the contents from a remote control already in operation to a new one so that the latter can also operate the products registered.

The example shows how to copy the products and the personal settings from a remote control **A** in operation to a new remote control **B** not yet in operation.

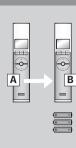

House

No. 1

Window

- SYSTEM SETTINGS

Back

P2

Register product

Copy system Security key Configure Enter

P1

Menu

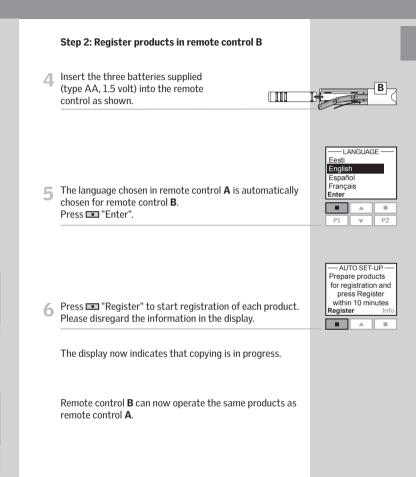

Step 1: Prepare remote control A for copying

Press 📼 "Menu".

Select the submenu:

System settings

Press to highlight "Copy system".
 Press I "Enter" to confirm your choice.

Step 2 must now be completed within the next two minutes.

56 VELUX

#### ENGLISH

If you have two remote controls with different products registered in them, you can copy the contents from one to the other and vice versa. Then all products can be operated with both remote controls.

**∎(**•)

À

ò

B

The example shows how to copy the products from remote control  ${\bf A}$  to remote control  ${\bf B}$  and at the same time maintain the settings and the programs of both remote controls.

#### Step 1: Change security key in remote controls A and B

Change the security key in both remote controls so that they have the same security key, see section *Security key*.

#### Step 2: Register the products in remote control A

Register all products in remote control A by choosing:

Menu 🔸

Menu ->

System settings 

Register product

If in doubt, see section Registering new products.

Remote control **A** can now operate both the products from remote control **B** and the products it could already operate.

#### Step 3: Register the products in remote control B

Register all products in remote control **B** by choosing:

System settings 

Register product

Remote control **B** can now also operate both the products from remote control **A** and the products it could already operate.

After this both remote controls can operate all products.

**Note:** With the shown procedure, only the products are copied from remote control **A** to remote control **B** and vice versa. If you want an exact copy of remote control **A** with all personal settings such as Names, Rooms and Groups, you must proceed differently after step 2. First reset remote control **B**, see section *Resetting the remote control*. Then copy from remote control **A** as described in section *Copying to a new remote control*.

### Security key

Each remote control and each product have a security key. To allow for communication between remote control and products, they must have the same security key. This also ensures that external activation controls cannot communicate with the products and thus operate the products unintentionally.

The example shows how to change the security key in remote control  $\mathbf{A}$  and in the products registered in  $\mathbf{A}$  (step 1). If you have more than one remote control, the new security key must also be transferred to these (step 2).

|  | - |
|--|---|

House

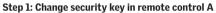

|                                                                                     | No. 1<br>Window   |
|-------------------------------------------------------------------------------------|-------------------|
| Press  Menu".                                                                       | Menu Locate       |
| 2 Scroll through the menus:                                                         |                   |
| System settings    Security key                                                     | - SECURITY KEY-   |
| 3 Press 	 to highlight "Change".<br>Press 	 Press 	 Tenter" to confirm your choice. | Change<br>Receive |
|                                                                                     | Entor Rool        |

The display now indicates that the security key has been changed.

| - SECURITY        | KEY — |
|-------------------|-------|
| Change<br>Receive |       |
| Receive           |       |
| Enter             | Back  |
|                   |       |
|                   |       |

- 4 The display asks whether the security key of other remote controls is to be changed.
  - Press I "No" to finish if this is the only remote control being changed.
  - Press 💷 "Yes" if there are other remote controls. Execute step 2 for these.

| Change security |
|-----------------|
| key in another  |
| remote control  |
| Yes No          |
|                 |

| Step 2: Change security key in remote control B (and other)                  | House<br>No. 1<br>Window        |
|------------------------------------------------------------------------------|---------------------------------|
| Press 💷 "Menu".                                                              | Menu Locate                     |
| 2 Scroll through the menus:<br>System settings → Security key                |                                 |
| 3 Press ➡ to highlight "Receive".<br>Press ■ "Enter" to confirm your choice. | Change<br>Receive<br>Enter Back |

The display indicates that the security key is being transferred from remote control  ${\bm A}$  to remote control  ${\bm B}.$ 

| Receive |   |      |
|---------|---|------|
| Enter   |   | Back |
|         |   |      |
| P1      | • | P2   |

A

.....

### Resetting and preparing for registration

The skylight can be reset to its initial factory settings and then be prepared for registration.

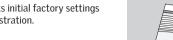

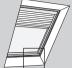

- To reset the skylight, make sure that it has been closed by inserting a pointed object in the skylight operator cover hole marked **A** and pressing briefly.
- When the skylight is closed, press with a pointed object through the operator cover hole marked **A** for at least 5 seconds. The skylight operator and other electrical products connected to the skylight will run briefly back and forth indicating that they are ready to be registered.

**Note:** A reset removes the connection between the skylight with its electrical products and all remote controls. Therefore the products cannot be operated until they have been registered in a remote control again. To reinstate the connection between product and remote control after reset, please refer to the instructions in section *Initial set-up*.

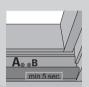

A<sub>o</sub> oB

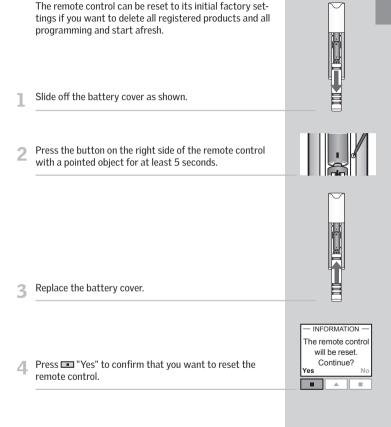

The remote control has now been reset. To reinstate the connection between remote control and products, please refer to the instructions in section *Initial set-up*.

### ENGLISH

### Adjusting the opening

The skylight can be adjusted to two different openings, depending on the installation height. By default the opening is about 12" (300 mm), but for in-reach applications where the skylight is installed less than 8 ft. (2.5 m) from the floor, the shorter 4" (100 mm) opening must be used.

- To change the opening, reset the skylight as described in items 1 and 2 in section *Resetting and preparing for registration*.
- 2 Disconnect the main power supply for more than 60 seconds. Reconnect the power, insert a pointed object in the skylight operator cover hole marked B and press for at least 10 seconds or until the skylight opens. Button B must be pressed within 30 seconds of reconnecting power. The skylight will open to the opening that was already set in the skylight operator.
- When the skylight stops, press briefly with a pointed object through operator cover hole marked **B** to change this opening to the alternative length. When the skylight has stopped at the desired opening, press briefly with a pointed object through operator cover hole marked **A** to accept the new opening setting. The skylight closes.

- 4 When the skylight is closed, press with a pointed object through the operator cover hole marked A for at least 5 seconds. The skylight operator and other electrical products connected to the skylight will run briefly back and forth indicating that they are ready to be registered.
- **5** To reinstate the connection between skylight and remote control, register the skylight with its electrical products in the remote control again. Please refer to the instructions in section *Initial set-up* or *Registering new products*.

**Note:** The same procedure applies to a change of opening from in-reach to out-of-reach applications.

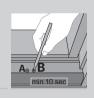

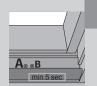

### Fitting of holder for remote control

The remote control is provided with a wall-mounted holder, which can be fitted anywhere in your home.

**Note:** Check that the remote control can operate the relevant products from the proposed position before it is fastened to the holder.

Fit the back section to the wall with the two screws supplied.

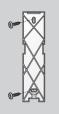

2 Hook the front section onto the back section at the top, click it into place at the bottom and fix it with a screw.

If required, the remote control can be fastened with screws to the holder.

Fit the back section to the wall with the two screws supplied.

Place the remote control in the front section. Clip the white strap around the assembled unit. Hook the assembled unit to the back section at the top. Ensure that the strap fits into the openings in the sides of the back section. Lock the unit into place at the bottom.

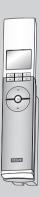

3 Place the remote control in the holder. It is secured by means of built-in magnets.

VEBUX

### Power failure / Mislaid remote control

#### **Closing skylights**

#### In case of power failure

The chain can be disengaged by removing the plug in the center of the bottom sash and turning the screw, with the provided 2.5 mm hex key, clockwise until it stops.

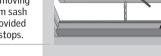

A

**Note:** The chain can be re-engaged by executing the above procedure in reverse order.

#### If the remote control has been mislaid

The sash can be closed by inserting a pointed object in the operator cover hole marked **A** and pressing briefly.

**Note:** A battery backup unit can be connected. Please contact VELUX for further information.

### Maintenance

#### Switch off the main power supply before proceeding!

Snow and ice

Remove snow and ice to allow melt water to drain off from and around the skylight.

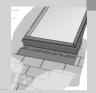

### Cleaning the rain sensor

Dirt on the rain sensor may cause operating problems. Therefore, it is recommended to clean the rain sensor with a soft wet cloth once or twice a year or when needed.

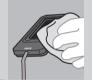

68 VELUX

### **Display symbols**

### **Display texts**

| Batteries must be changed within 2 weeks (type AA, 1.5 volt).                                   |              |
|-------------------------------------------------------------------------------------------------|--------------|
| Automatic closing has been activated for the product in question.                               | $\bigcirc$   |
| Automatic closing has been activated for one of the products in the remote control.             | (!)          |
| Automatic registration of product(s) is running.                                                | ((((•))))    |
| Operation of a product.                                                                         | $\bigcirc$   |
| The product or function requested has been ticked.                                              | $\checkmark$ |
| A program has been activated.                                                                   | ►            |
| Slats/louvres of a decoration and sunscreening product can be tilted/turned from 0 to 100%.     | <b>≜</b> ∢⊳  |
| A decoration and sunscreening product can be drawn up/<br>down or opened/closed from 0 to 100%. | <b>▲ ∢</b> ► |
| A name can be saved, see section <i>Naming</i> .                                                | ٠            |
| Deletion of character, see section <i>Naming</i> .                                              | +            |
| Space character, see section <i>Naming</i> .                                                    | Ц            |

Battery level low: The batteries in the remote control are running out of power.

**Blocked:** Unknown object obstructs operation of product. Remove obstruction to obtain normal operation.

**Limited by rain sensor:** It is raining and the rain sensor has been activated. You can disable the rain sensor temporarily and operate the skylight.

**Manual operation:** The skylight has been opened manually. Close the skylight manually to allow for electrical operation.

**Operational defect:** The product has stopped during operation. Check the product.

**Reduced power supply:** The power supply to the product has been reduced. Limited operation.

### Glossary

**Activation control:** An object by which you can actively operate an electrical product by means of pressing one or several buttons/keys.

**Adjustment:** VELUX electrical decoration and sunscreening products are not adjusted to the skylight size on delivery. When operated the first time, they will therefore run from bottom to top of the skylight or vice versa without interruption. After adjustment the product is ready for use.

**Configuration:** See Preparation for registration.

**Memory:** The following functions occupy the memory of the remote control: Room, Group, Rename and Programs. Use of these functions will reduce the total memory.

**Preparation for registration:** A product must be registered in an activation control before it can be operated. When a new product is connected to main power supply, it will search for an activation control for 10 minutes.

**Product:** A product, which can be operated with the remote control, such as a skylight, a roller shade or a Venetian blind.

**Registration:** A product is registered in an activation control when the security key of the activation control is assigned to the product.

**Repeater:** A unit increasing the range of the remote control.